## How to Find your Advisor - Desktop

1. Log into MyCWU and navigate to the Homepage

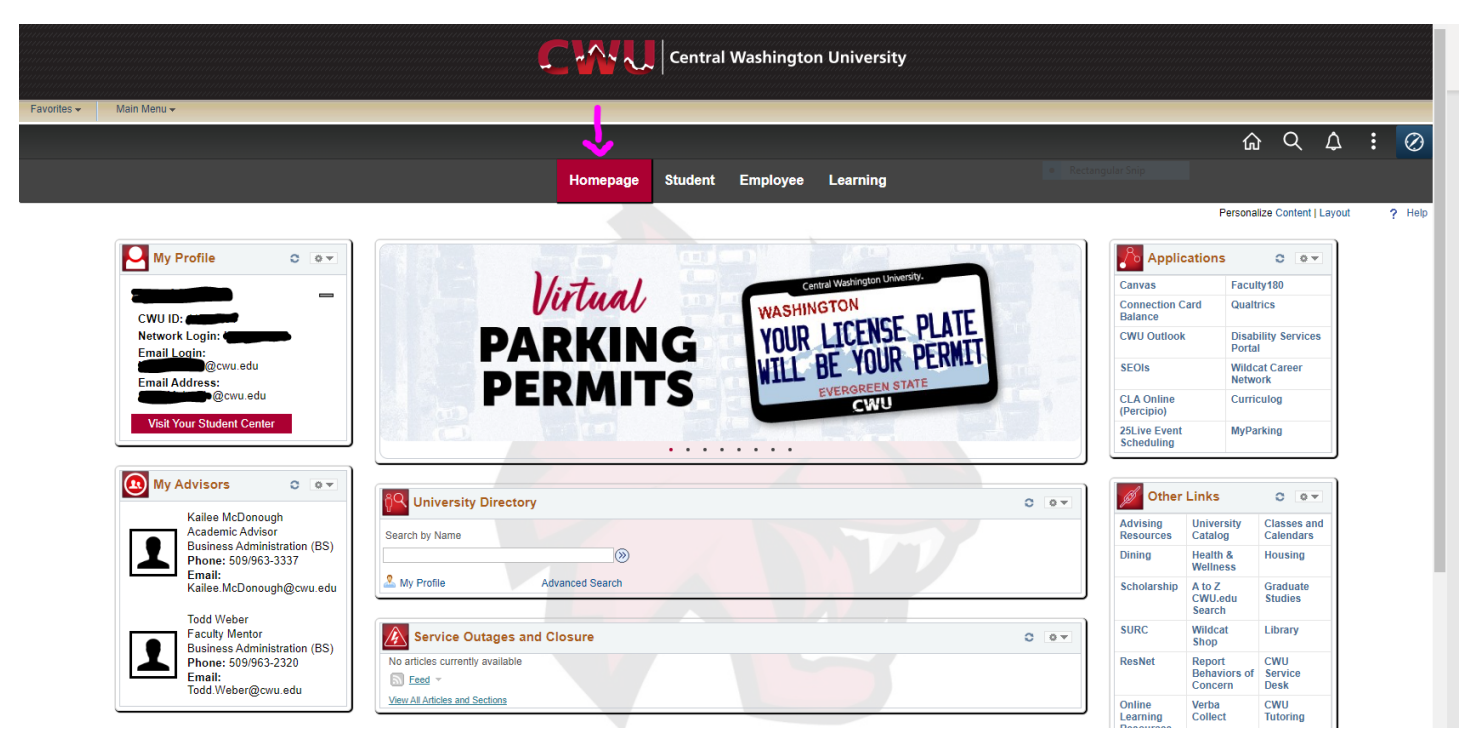

2. On the left-hand side of the screen, look under "My Advisors." Within "My Advisors," all of your assigned advisors and their contact information will be listed.

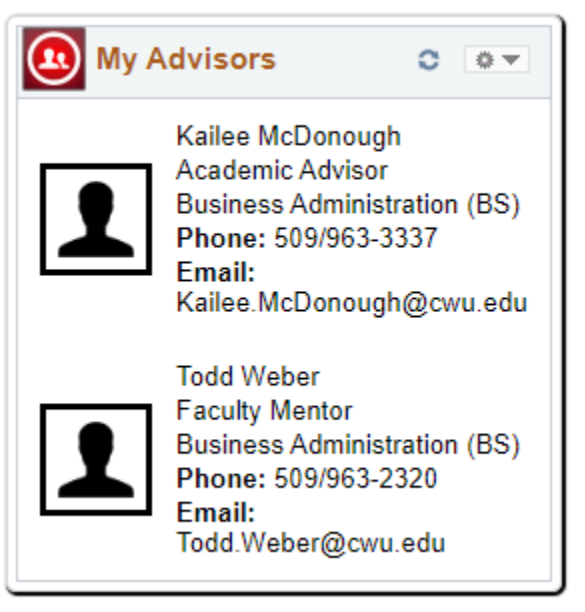